# **Axcient**

# X360Recover Eco Quick Start Guide

Last Updated September 2023

## **Table of Contents**

<span id="page-1-0"></span>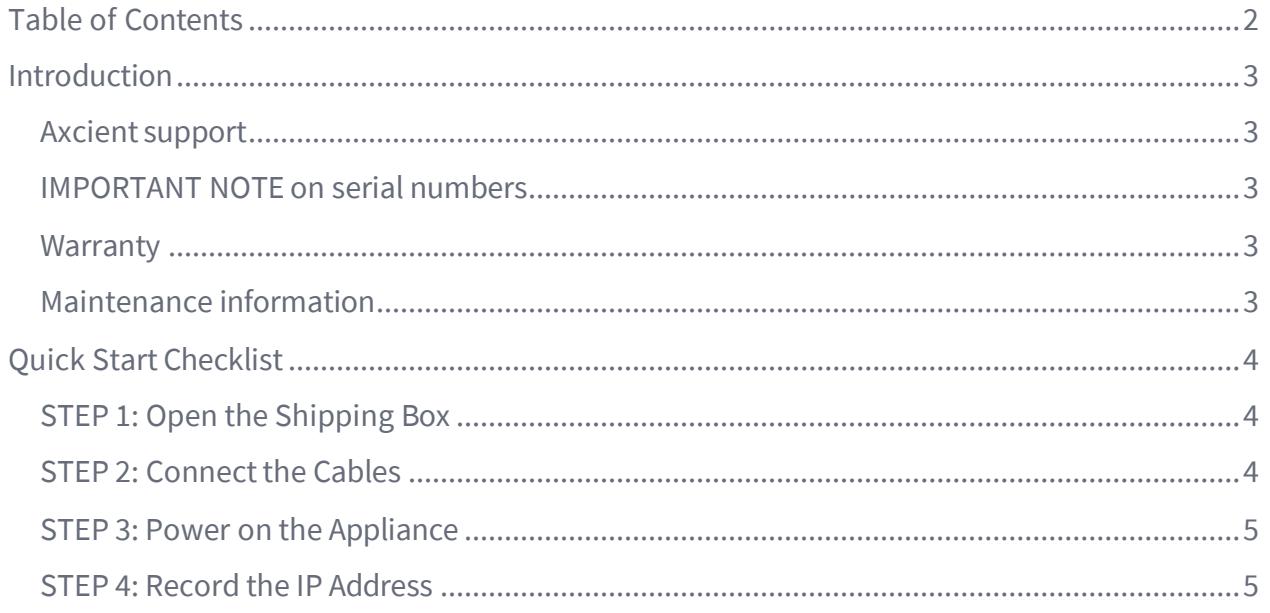

## **Introduction**

<span id="page-2-0"></span>ThisQuick Start Guide provides an overview ofthe Axcient x360Recover (formerly Replibit) Eco appliance setup process, including:

- Setting up your x360Recover (formerly Replibit) BDR appliance hardware,
- Connecting the power and network cables,
- Locating optional ports on the appliance, and
- Poweringon your x360Recover (formerly Replibit) appliance.

#### **Axcient Support**

<span id="page-2-1"></span>If you encounter problems during the setup process, contact Axcient support usingone ofthe following methods:

- Phone: 1 (800) 715-2339
- Submit a Ticket: <https://axcient.com/partner-support/>

All Axcient product documentation is availablein the Axcient Knowledgebase (help.axcient.com).

#### Warranty

<span id="page-2-2"></span>The warranty period for this BDR was set at the time of purchase. Please reference your purchase invoice to identify the warranty period and starting date.

Only SSDs with special firmwarefromthe manufacturer are supported.Attempted use of unsupported SSDs will void all warranties and any related support.

#### Maintenance Information

<span id="page-2-3"></span>For maintenance information, please reference the x360Recover Appliance [Options and Specifications](https://help.axcient.com/001-install-agents/360034176594-x360Recover-BDR-Appliances)

## **IMPORTANT NOTE on serial numbers**

Please examine your hardware carefully and note the serial number on each appliance. You will need to know these appliance serial numbers to properly locate the eth0 port needed during installation. Additional instructions appear below.

## **Quick Start Checklist**

## <span id="page-3-0"></span>STEP 1: Open the Shipping Box

Open the shipping box and removethe Eco appliance power cord, and network connection cable.

**IMPORTANT:** Please examine your hardware carefully and note the serial number on each appliance. You will need to know these appliance serial numbers to properly locate the eth0 port needed during installation.

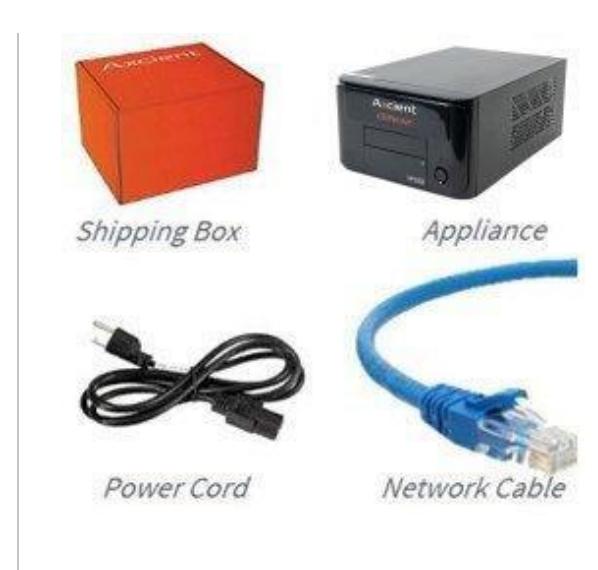

 $\Box$ 

### <span id="page-4-0"></span>**STEP 2: Connect the Cables**

Connect one end of the provided network cable to the 1G NIC (eth0) network port on the back of the appliance and the other end to your network connection.

There are two possible port configurations, depending on the serial number of the appliance:

#### **CONFIGURATION #1:**

**Ifthe appliance serial numberis prefixed with REI**, the eth0 port appears as illustrated in Image 1.0

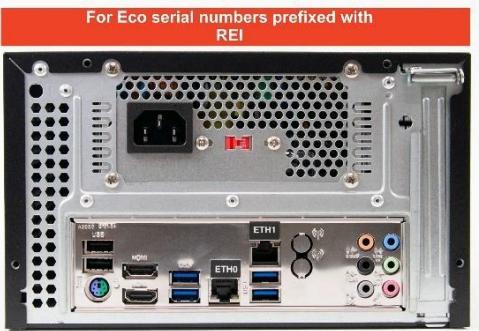

Image 1.0

#### For Eco serial numbers prefixed with<br>RXI: **IPMI** eth1  $(1G NIC)$ **USB VGA USB** eth<sub>0</sub>  $3.0$ Serial Number: R **IPMI Username: ADMIN IPMI Password:** Image 2.0

#### **CONFIGURATION #2:**

**Ifthe appliance serial numberis prefixed with RXI,** the eth0 port appears as illustrated in Image 2.0

### **NOTE:** BEFORE YOU POWER ON THE APPLIANCE

\_\_\_\_\_\_\_\_\_\_\_\_\_\_\_\_\_\_\_\_\_\_\_\_\_\_\_\_\_\_\_\_\_

Before plugging in or turning on your Eco appliance, **ensure the voltage setting on your Eco appliance matches the voltage supplied by your electrical outlet.** 

Review your PSU's voltage switch and ensure it aligns with your region's standard voltage: **>110-120V for North America >220-240V for Europe**

This simple precaution will help safeguard your appliance and keep it running smoothly.

Next, connect the power cable to the back of the appliance and plug it into a power source.

\_\_\_\_\_\_\_\_\_\_\_\_\_\_\_\_\_\_\_\_\_\_\_\_\_\_\_\_\_\_\_\_\_

Optionally, connect a second network cable to the IPMI port. This model is equipped with IPMI functionality that can securely access the BDR remotely. The IPMI is pre-set with a unique username and password, listed on the top cover near the left front sideof the BDR. We recommend recording these credentials during the installation process.

Optionally, connect the x360Recover appliance to a monitor using a VGA cable (sold separately). You can then use the monitor to temporarily validate a successful boot and the IP address.

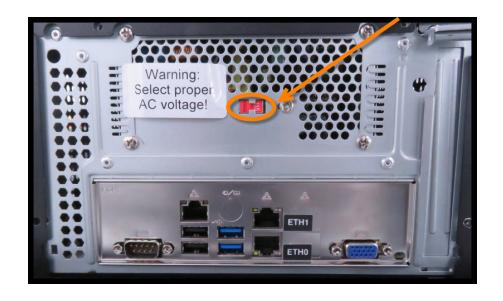

Always check the label on the back of your Eco appliance and verify the voltage settings **before you turn it on.**

### STEP 3: Power On the Appliance

<span id="page-6-0"></span>Open the appliance and press the **power button** to turn on the appliance.

The x360 Recover backup software is pre-installed on the BDR appliance and will automatically launch once fully booted. Most x360Recover appliances will also automatically obtain an IP address through DHCP.

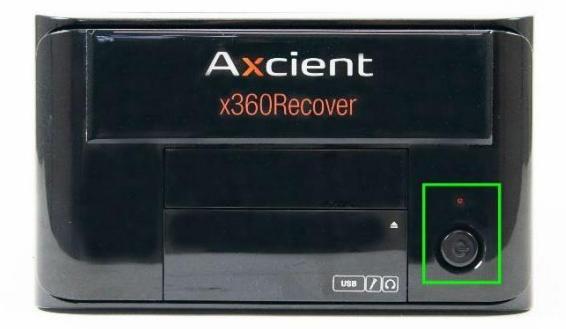

## STEP 4: Record the IP Address

<span id="page-6-1"></span>If you connected a monitor to the

- $\Box$  BDR appliance, the IP address will display directly on the screen. Record this IP address.
- $\Box$  Using a PC on the same network, type the IP address into a web browser to access the appliance webinterface.

 $\Box$ 

When fully booted, x360Recover must be provisioned (licensed) usingthe appliance web interface.

Your hardware setup is complete!

To start protecting systems, please proceed with setup and [provisioning. \( https://](https://help.axcient.com/001-install-agents/appliance-setup-and-first-time-login-x360recover) [help.axcient.com/001-install](https://help.axcient.com/001-install-agents/appliance-setup-and-first-time-login-x360recover)[agents/appliance-setup-and-first](https://help.axcient.com/001-install-agents/appliance-setup-and-first-time-login-x360recover)[time-login-x360recover](https://help.axcient.com/001-install-agents/appliance-setup-and-first-time-login-x360recover) )

Welcome to Replibit Backup Manager<br>The IP of this Server is: 10.0.2.15<br>replibit login:

# **Axcient**

axcient.com